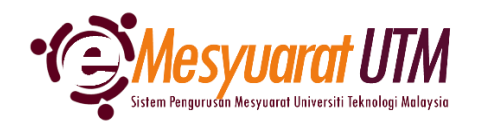

## **PANDUAN URUS SETIA MESYUARAT SISTEM eMESYUARAT UTM**

# **KEAHLIAN MESYUARAT** 1. Untuk mengakses menu Paparan Mesyuarat, klik butang Menu Mesyuarat dan Mesyuarat pengurusan Ahlidan **Menu Mesyuarat** SuperAdmin - Kategori dan Peranan Admin Admin - Jenis dan Peranan Urusetia Urusetia - Pengurusan Ahli dan Mesyuarat Ahli - Paparan Mesyuarat

2. Urus setia mesyuarat akan dapat melihat senarai mesyuarat-mesyuarat yang diurus setiakan.

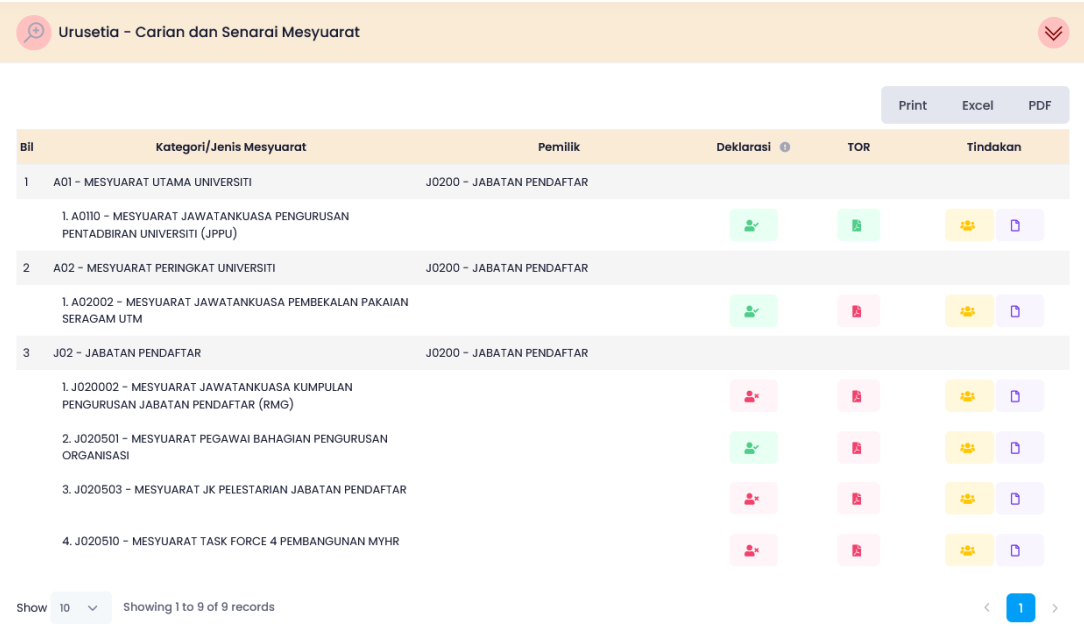

3. Klik pada *ikon* Senarai Ahli untuk melihat/mengemaskini senarai Ahli Mesyuarat

### 4. Sistem akan memaparkan senarai Ahli Mesyuarat.

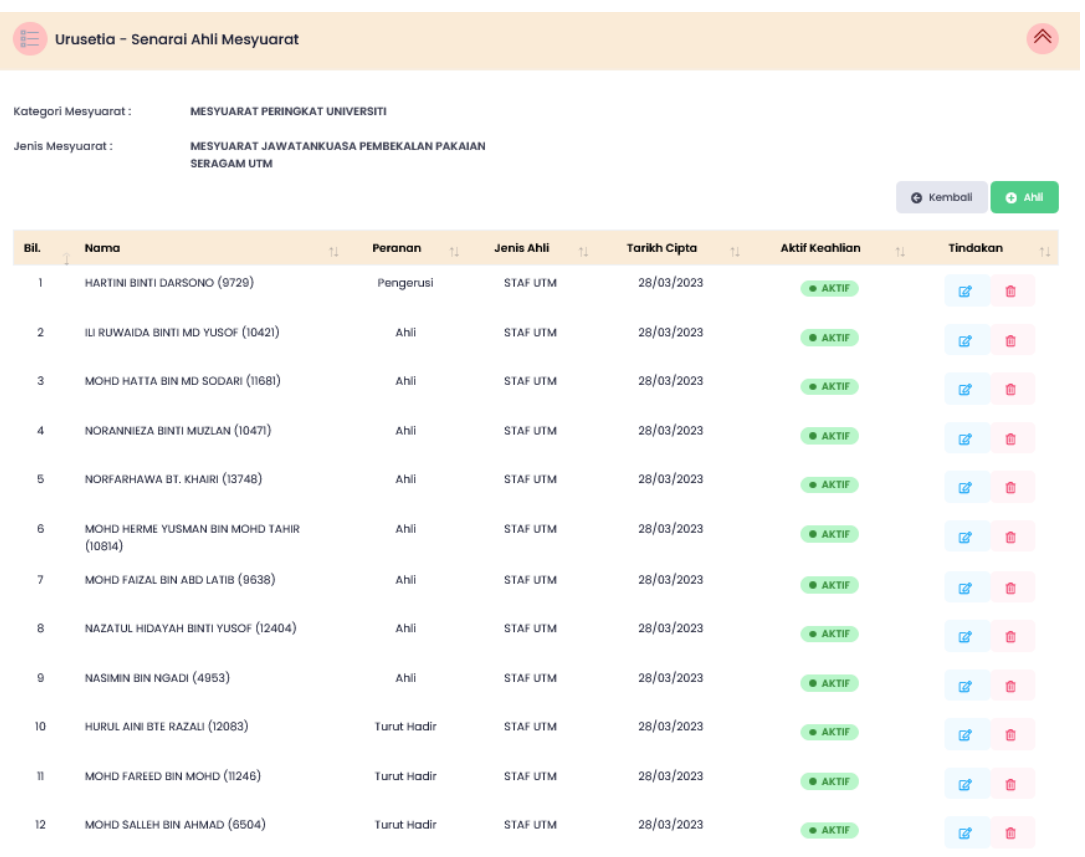

Showing 1 to 12 of 12 records

#### 5. Selesai/Tamat.

# **MENAMBAH AHLI BAHARU**

- 1. Klik ikon <sup>o ANI</sup> untuk menambah Ahli Mesyuarat baru.
- 2. Sila buat carian berdasarkan kriteria yang terdapat di dalam sistem.

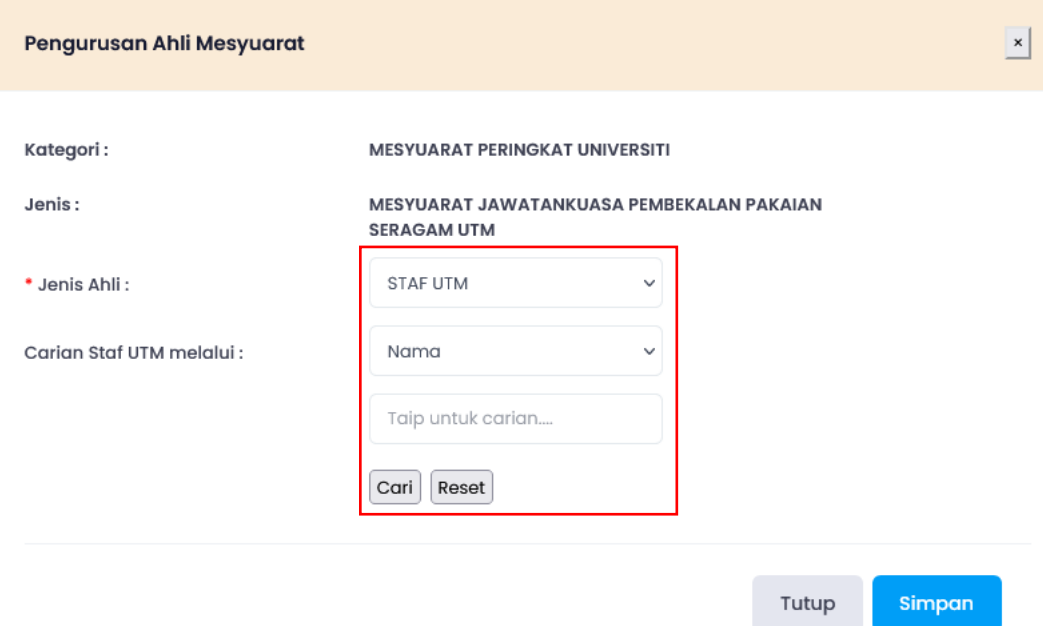

3. Pilih peranan Ahli Mesyuarat berdasarkan senarai yang disediakan.

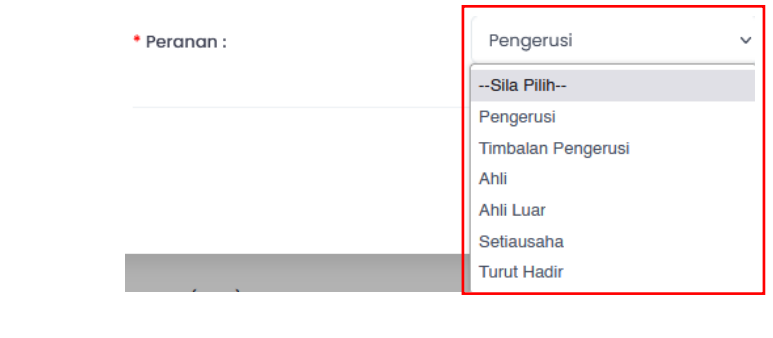

4. Klik butang sing untuk menambah ahli tersebut.

# **KEMASKINI STATUS KEAHLIAN MESYUARAT**

1. Klik ikon Kemaskini <sup>a</sup>untuk mengemaskini status Ahli Mesyuarat.

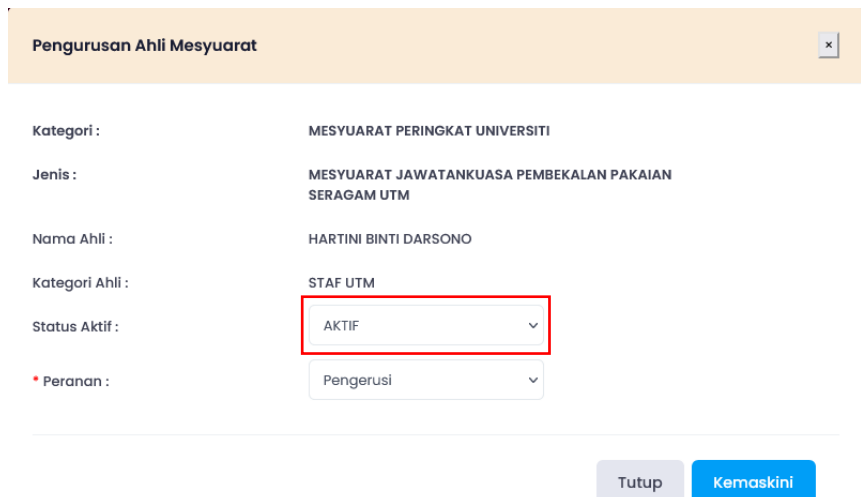

2. Kemaskini **Status Aktif** Ahli Mesyuarat tersebut.

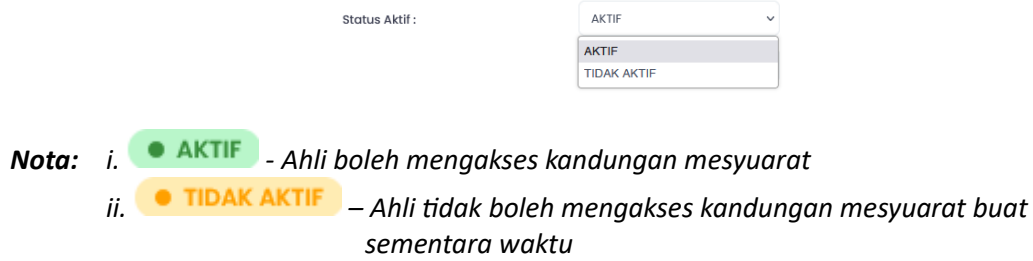

3. Status keahlian terkini dipaparkan di senarai Ahli Mesyuarat

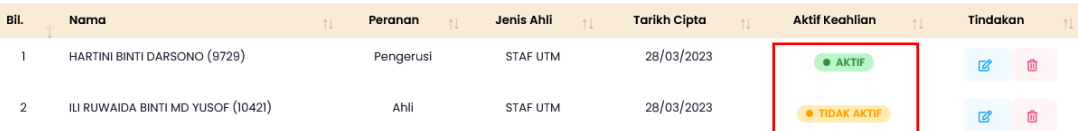

# **HAPUS KEAHLIAN MESYUARAT**

- 1. Klik ikon Hapus <sup>n</sup>pada ahli yang berkaitan untuk menghentikan akses Ahli Mesyuarat.
- 2. Notifikasi akan dipaparkan bagi pengesahan sebelum menghapuskan akses Ahli Mesyuarat. Klik butang <sup>va, saya pastil</sup> bagi mengesahkan tindakan.

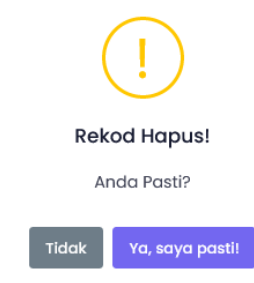

3. Notifikasi pengesahan akan dipaparkan selepas rekod dihapuskan.

 $\mathbf{r}$ 

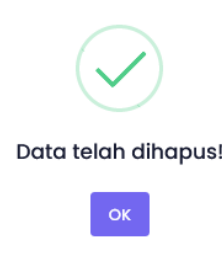